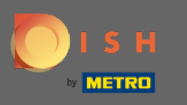

Una vez que haya iniciado sesión en su cuenta de DISH y se abra el panel de control de la lista web de  $\boldsymbol{0}$ DISH, haga clic en el ícono de perfl en la esquina superior derecha.

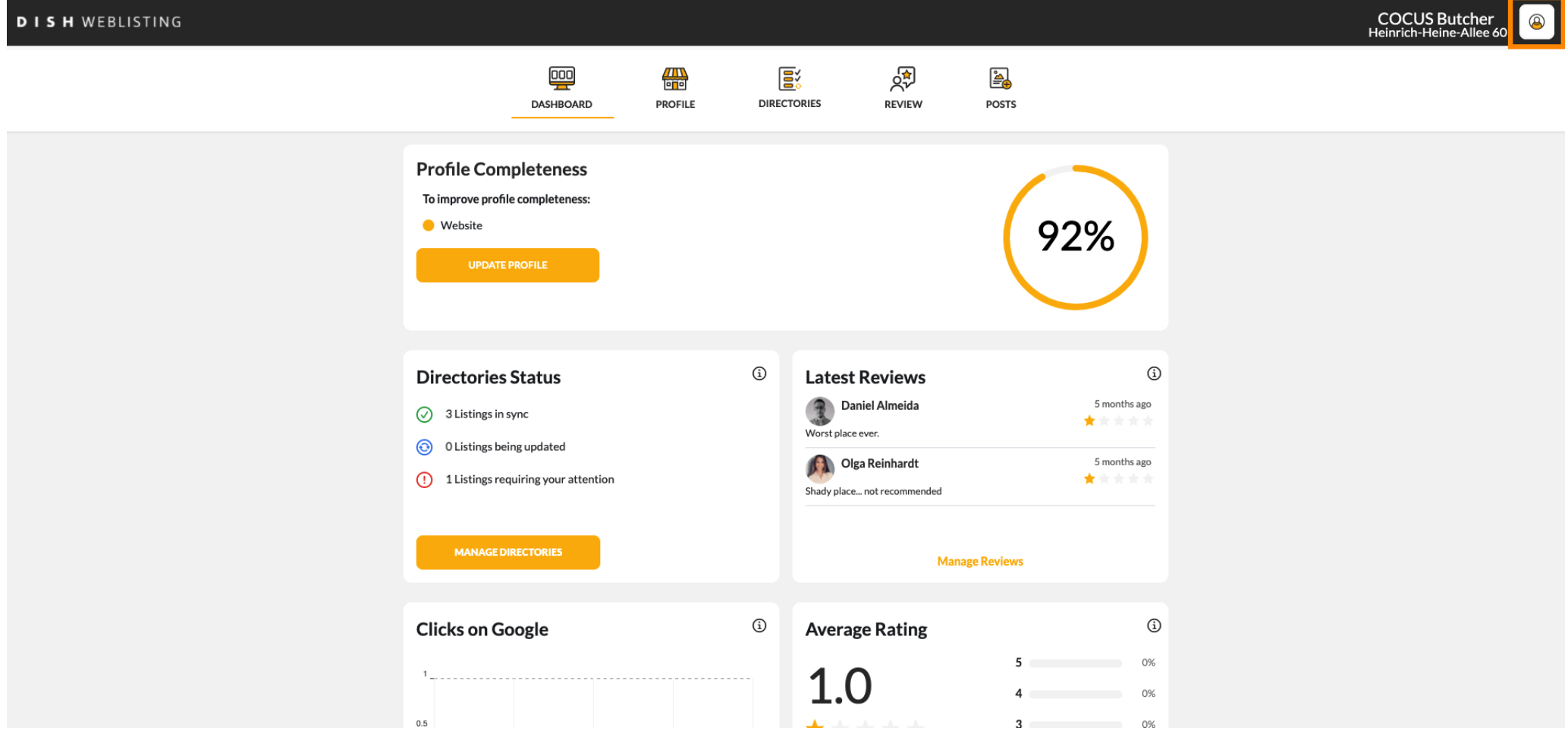

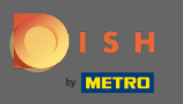

## Ahora haga clic en la configuración de la cuenta. ſ

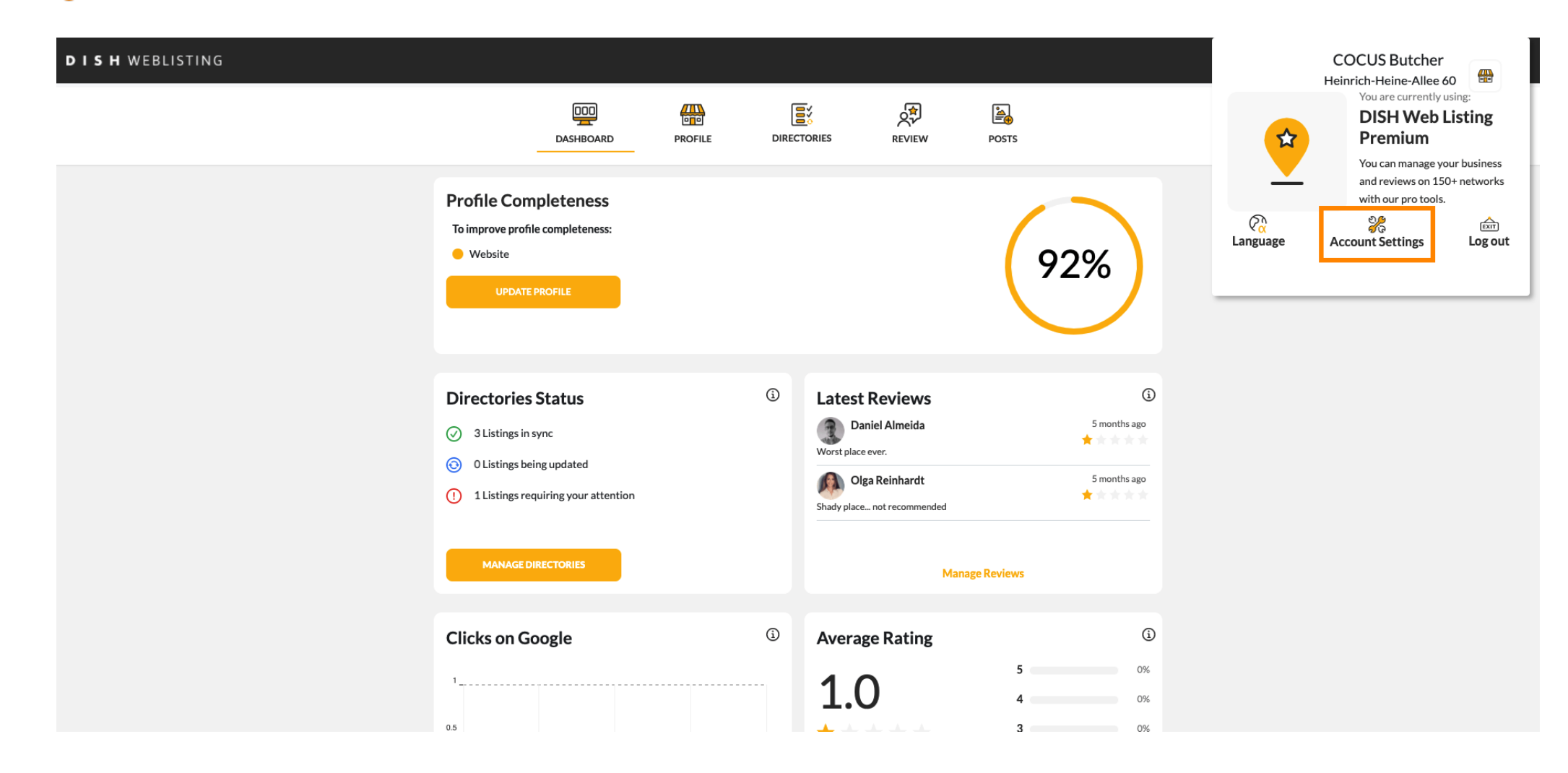

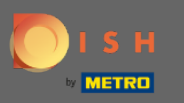

## Cambie su suscripción haciendo clic en administrar mi suscripción .  $\boldsymbol{0}$

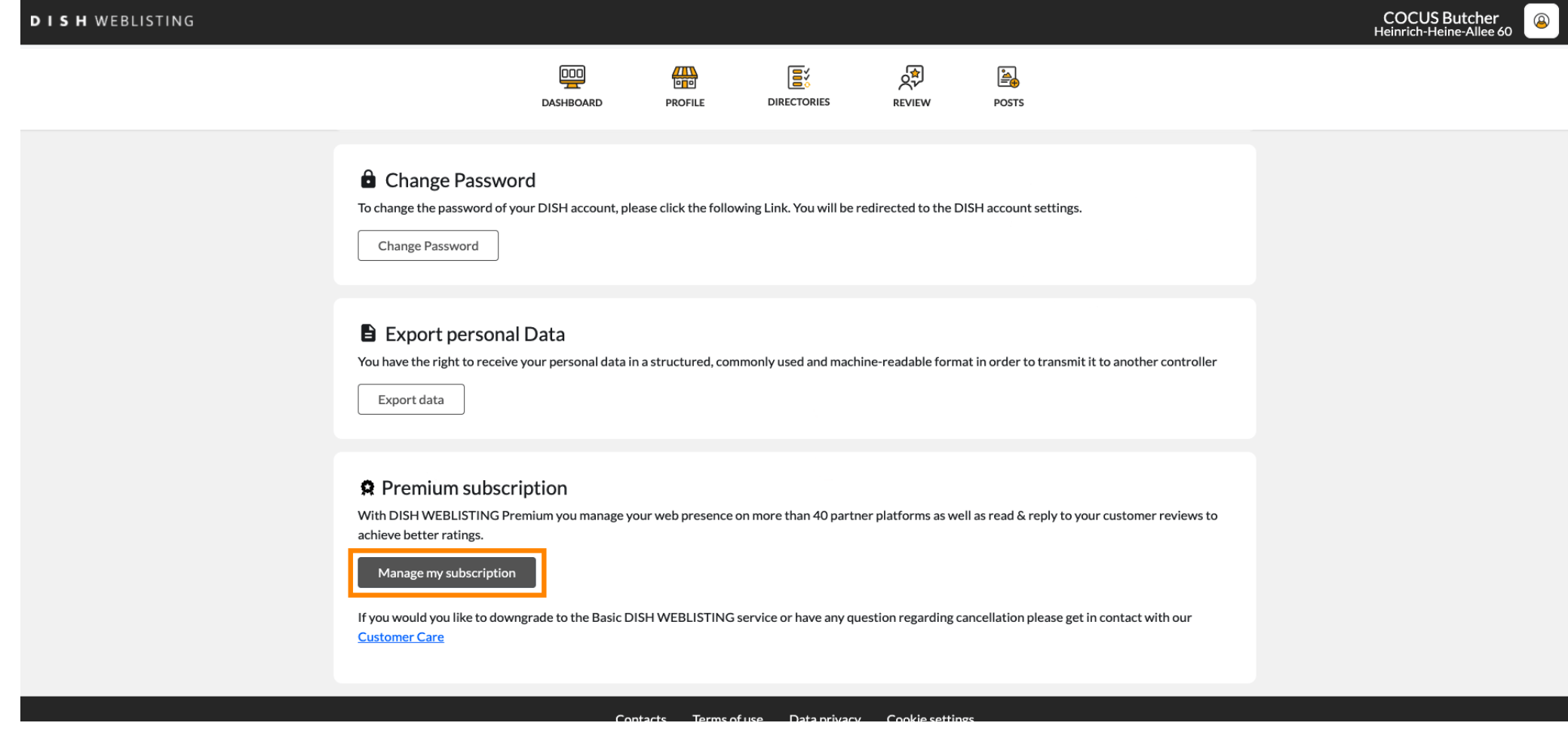

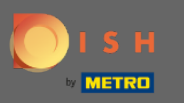

## Haga clic en cancelar suscripción premium . ρ

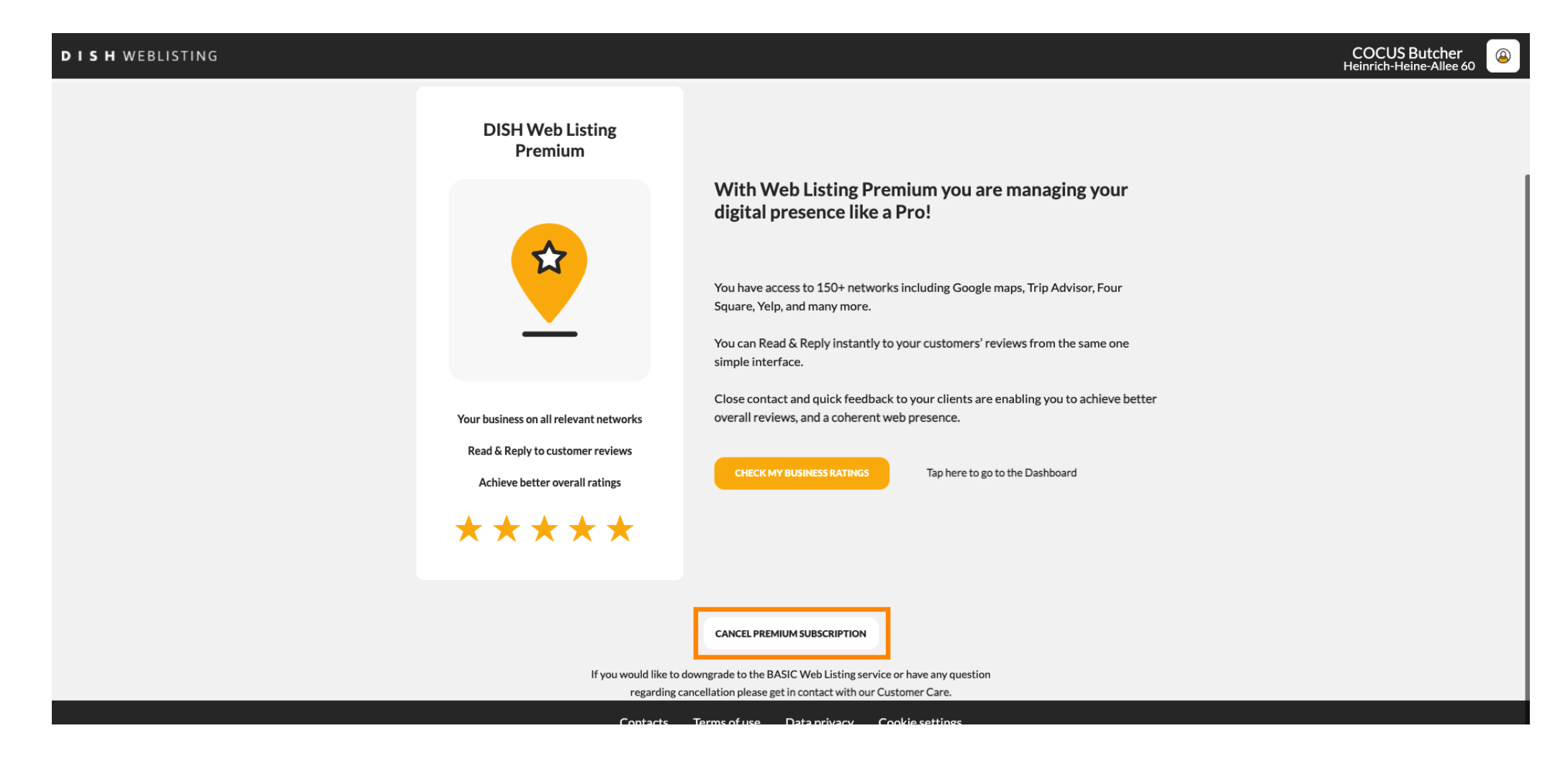

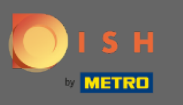

Después de ser redirigido a la página de administración de suscripciones de DISH, elija cancelar la  $\bigcirc$ suscripción a DISH Weblisting Premium.

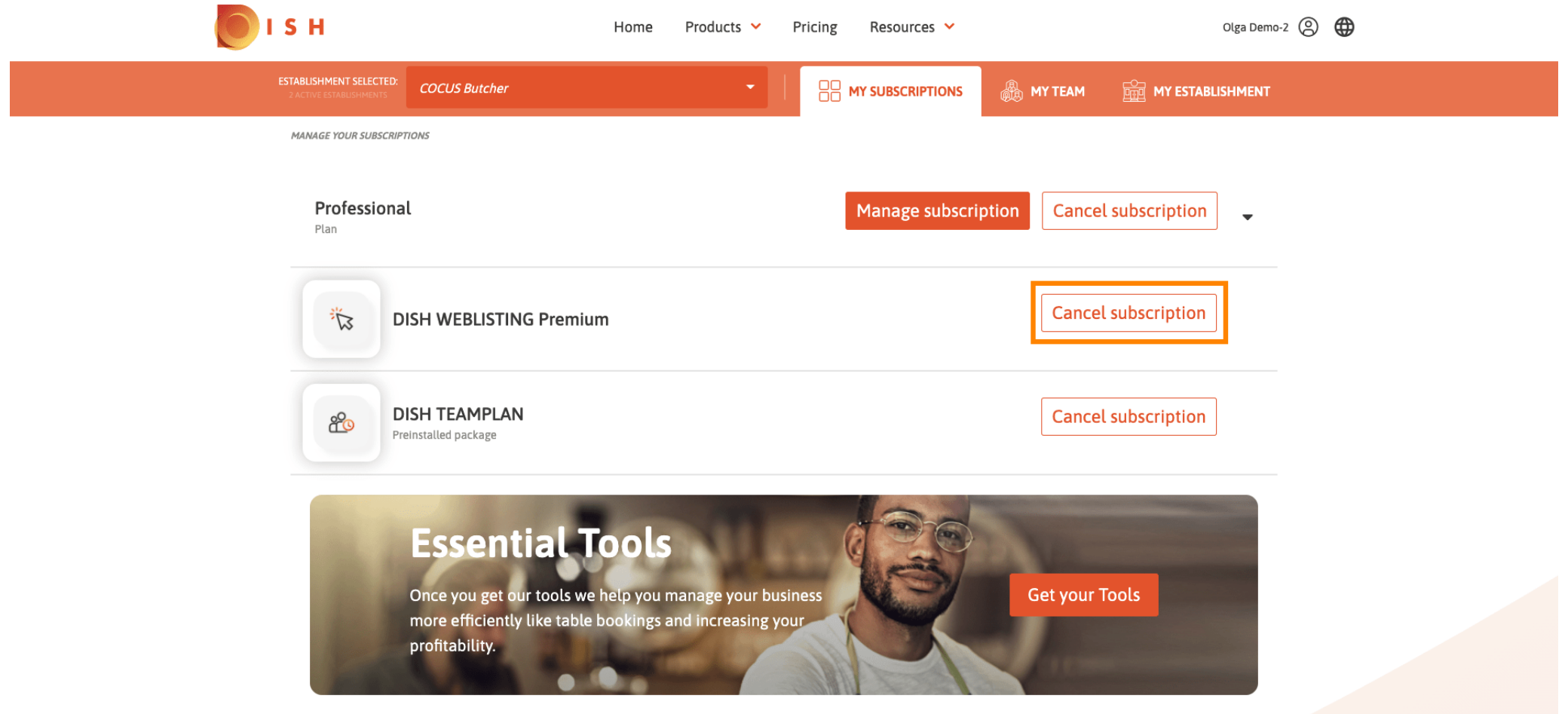

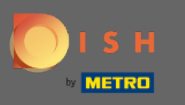

Escriba la palabra " Confrmar " y haga clic en el botón de confrmar para fnalizar el proceso de Ω cancelación.

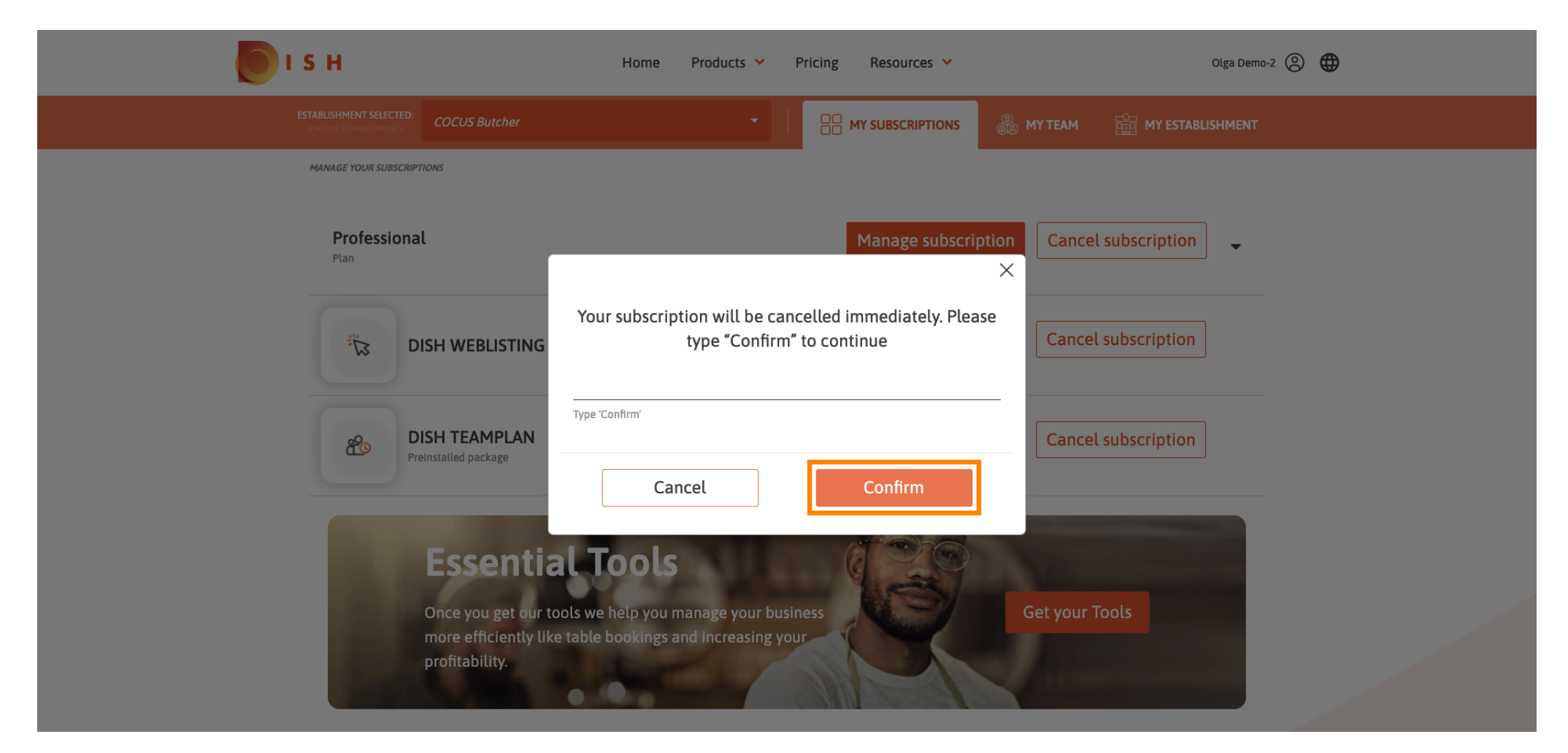

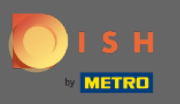

Eso es todo. Su solicitud será procesada y una vez que se complete, se le notifcará por correo  $\bigcirc$ electrónico.

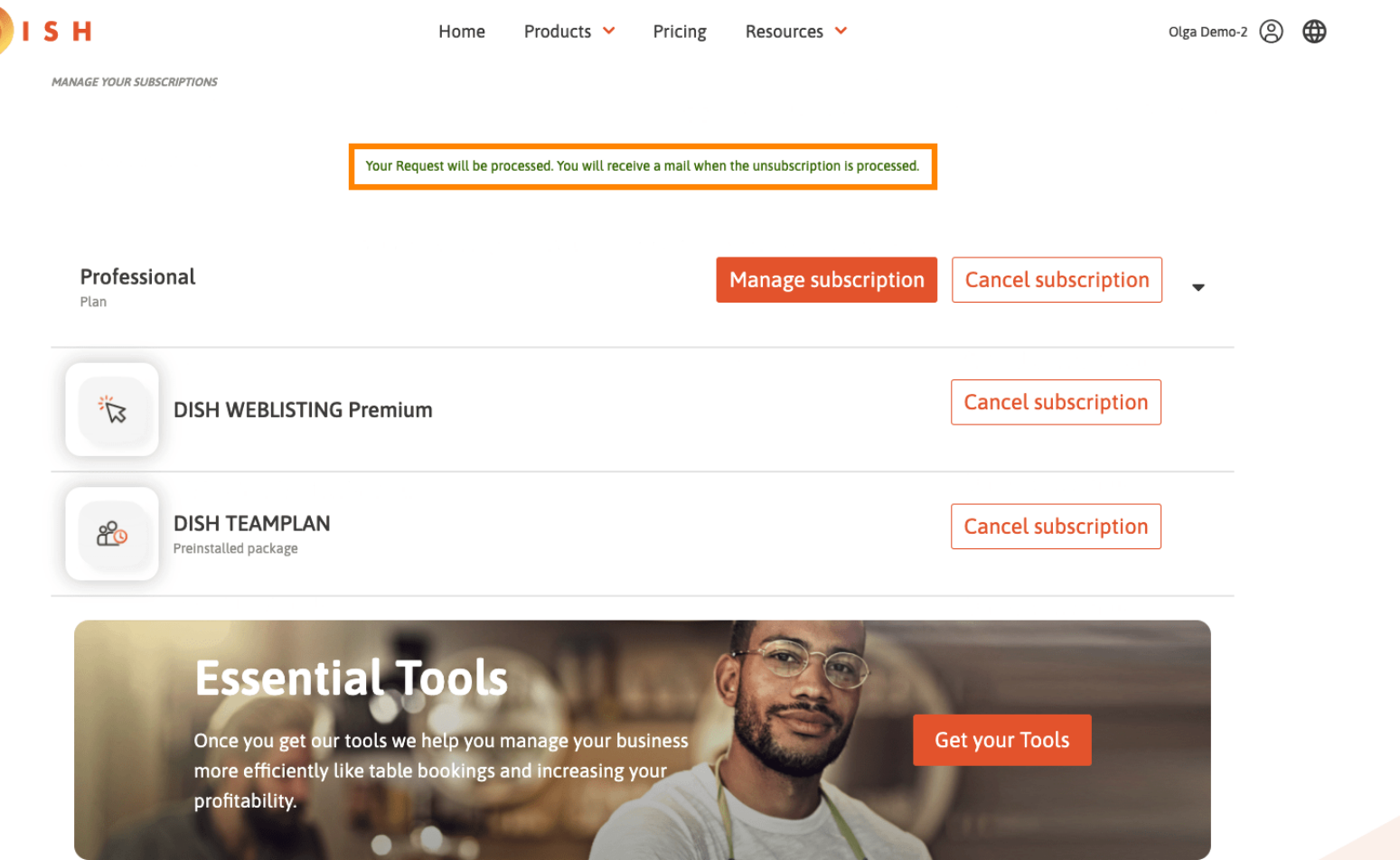